# **BERLINER SCHULPORTAL**

Senatsverwaltung<br>für Bildung, Jugend<br>und Familie  $\lambda$ **BERLIN** 

Anleitung für das Berliner Schulportal

**Veranstaltungsbuchungssystem –**

**Erstellung einer Import-Datei** 

# **Inhaltsverzeichnis**

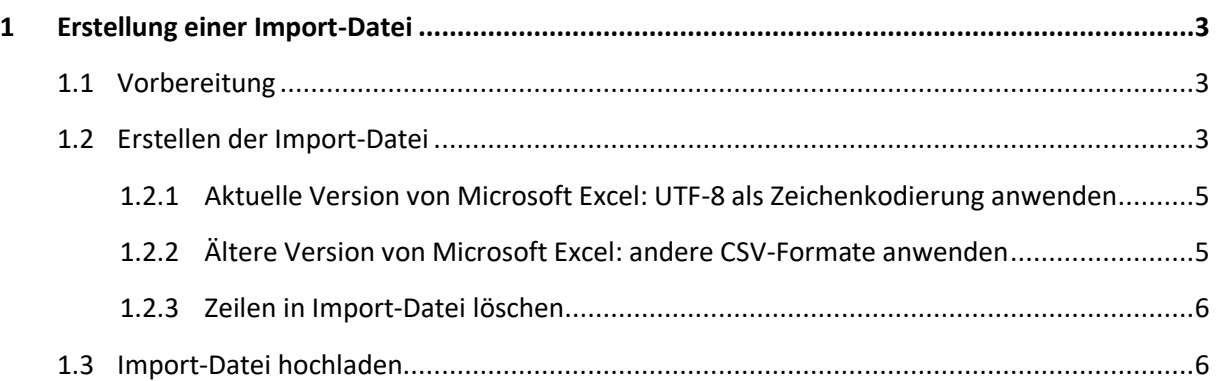

## <span id="page-2-0"></span>**1 Erstellung einer Import-Datei**

Mithilfe der Import-Datei im CSV-Format haben Sie die Möglichkeit, mehrere Veranstaltungen gleichzeitig anzulegen.

Für die Erstellung und Bearbeitung der Import-Datei wird das Programm "Microsoft Excel" benötigt.

### <span id="page-2-1"></span>**1.1 Vorbereitung**

Rufen Sie Serviceangebote > Veranstaltungen > Veranstaltungen importieren auf. Klicken Sie auf den Link Beispiel-Vorlage-Import-Datei (1) und laden Sie die bereitgestellte Datei herunter. (Abb. 1). Der Download startet automatisch und die Datei wird in dem Download-Ordner Ihres Browsers bzw. in dem Ordner gespeichert, den Sie für Downloads festgelegt haben.

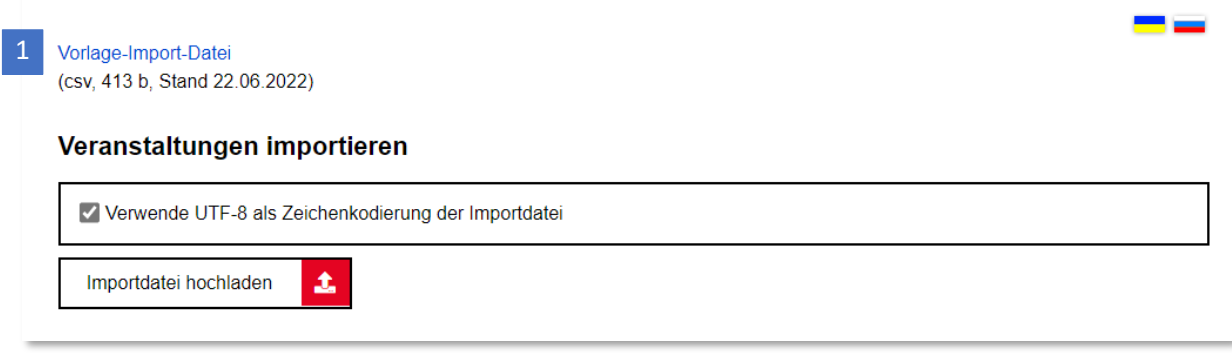

Abbildung 1: Berliner Schulportal: Veranstaltungen importieren

### <span id="page-2-2"></span>**1.2 Erstellen der Import-Datei**

Öffnen Sie die Datei mit Microsoft Excel. Füllen Sie die Pflichtfelder (hier mit \* gekennzeichnet) für die Veranstaltungsinformationen aus. Bitte beachten Sie dabei folgende Hinweise:

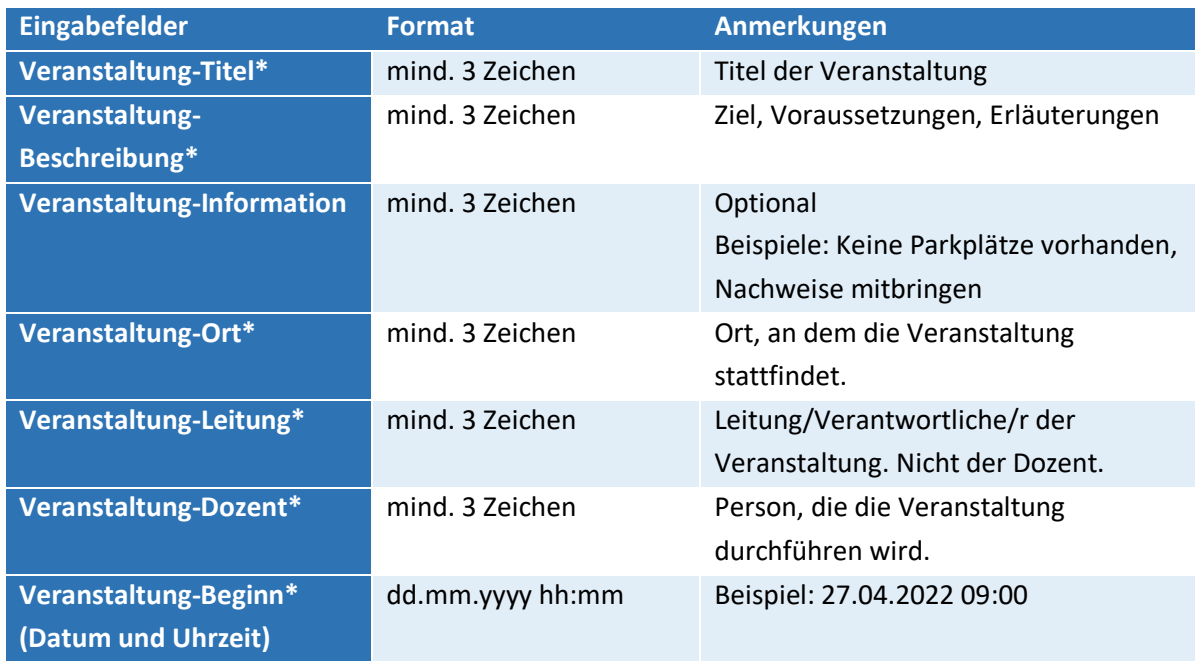

Berliner Schulportal | Veranstaltungsbuchungssystem – Erstellung einer Import-Datei | v1.0 (08/2022)

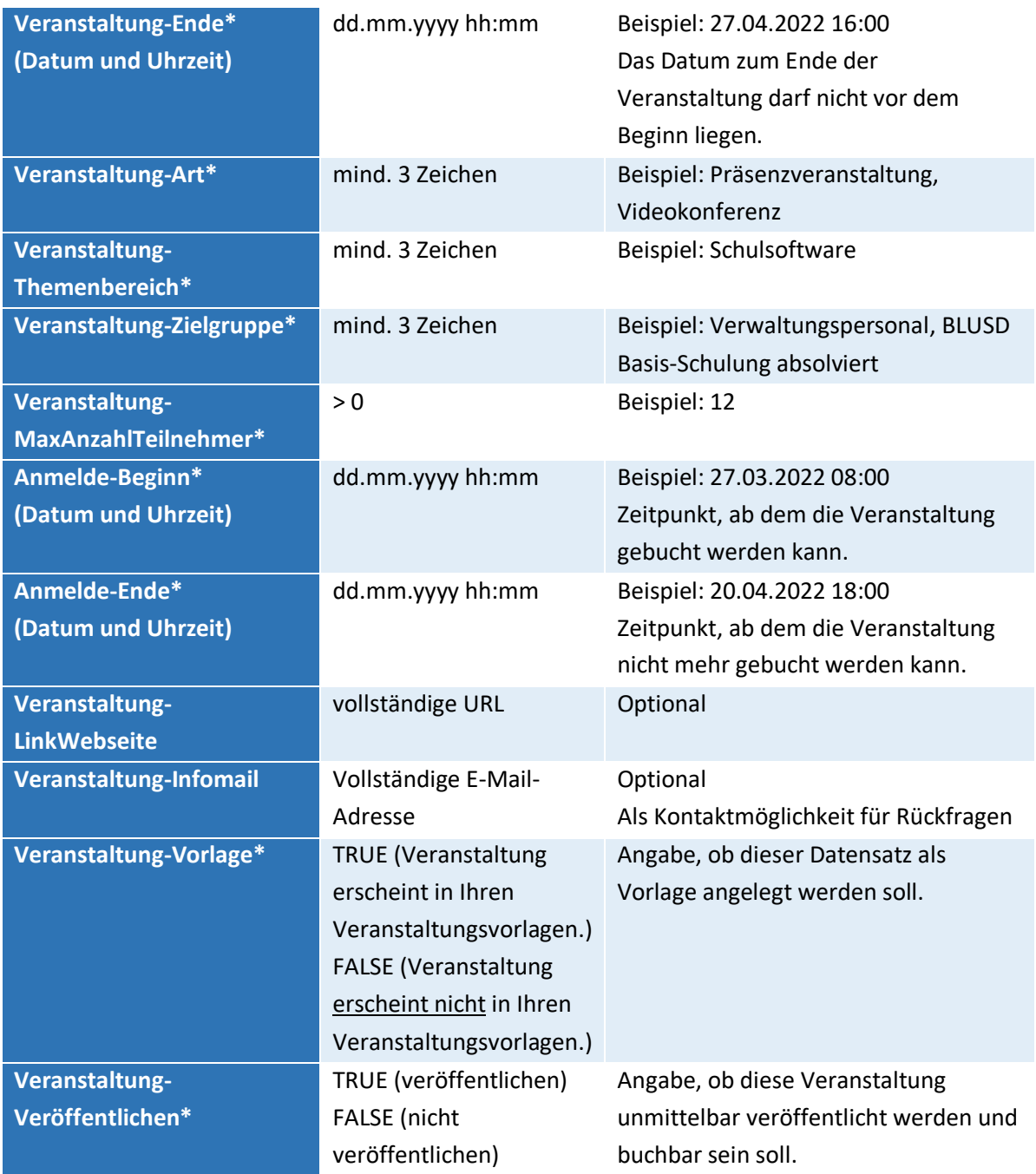

Tabelle 2: Berliner Schulportal: Veranstaltungen importieren

Bitte beachten Sie außerdem folgende Hinweise:

- Verwenden Sie keine Semikolons und Sonderzeichen.
- Fügen Sie keine Umbrüche in die Zellen ein.
- Löschen Sie überflüssige Leerzeichen aus den ausgefüllten Feldern.

Speichern Sie diese Datei nun als CSV UTF-8 (durch Trennzeichen getrennt) (\*.csv) ab.

### <span id="page-4-0"></span>**1.2.1 Aktuelle Version von Microsoft Excel: UTF-8 als Zeichenkodierung anwenden**

Die Option Verwende UTF-8 als Zeichenkodierung (1) (Abb. 2) kann verwendet werden, wenn Sie über eine aktuelle Excel-Version verfügen und die Importdatei als Dateityp CSV UTF-8 (durch Trennzeichen getrennt) (\*.csv) speichern können (Abb. 3).

#### Veranstaltungen importieren

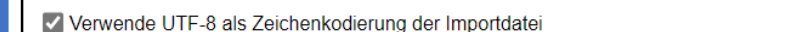

Abbildung 2: Berliner Schulportal: Veranstaltungen importieren

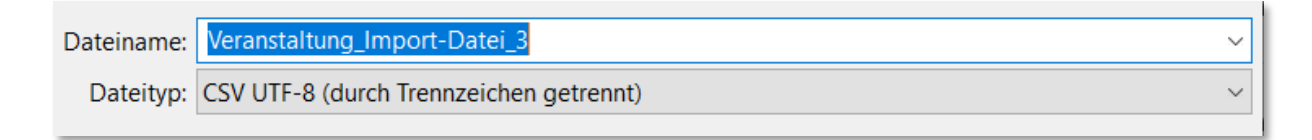

Abbildung 3: Import-Datei mit aktueller Version von Microsoft Excel speichern

#### <span id="page-4-1"></span>**1.2.2 Ältere Version von Microsoft Excel: andere CSV-Formate anwenden**

Bei älteren Excel-Versionen wird ein Speichern im CSV UTF-8-Format nicht angeboten. Speichern Sie hier als CSV (durch Trennzeichen getrennt) (\*.csv).

Entfernen Sie das Häkchen bei Verwende UTF-8 als Zeichenkodierung der Importdatei (1) (Abb. 2), **bevor** Sie die Datei importieren.

Optional kann die CSV-Datei mit dem Programm "Editor" geöffnet und gespeichert werden:

Gültige Codierungen beim Speichern sind UTF-8, UTF-8 mit BOM und ANSI.

Bei Verwendung von ANSI muss der Haken bei Verwende UTF-8 als Zeichenkodierung der Importdatei (1) (Abb. 2) entfernt werden, **bevor** Sie die Datei hochladen.

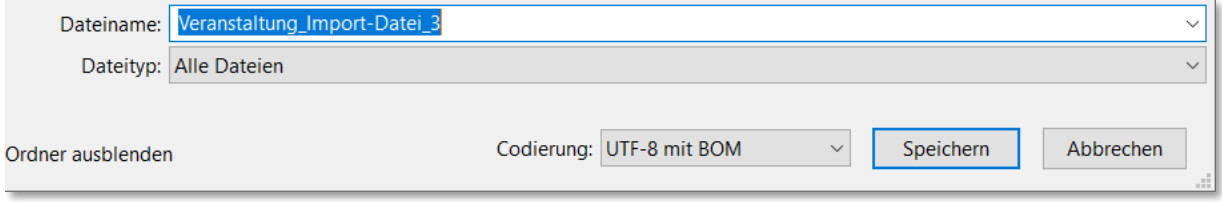

Abbildung 4: Import-Datei mit Editor speichern

### <span id="page-5-0"></span>**1.2.3 Zeilen in Import-Datei löschen**

Sollen Zeilen am Ende der Importdatei gelöscht werden, kann es zu Problemen führen, wenn nur die Inhalte aus den Zellen gelöscht werden. Hier müssen die betroffenen Zeilen in Excel markiert und per Rechtsklick mit der Option Zellen löschen (1) gelöscht werden (Abb. 5).

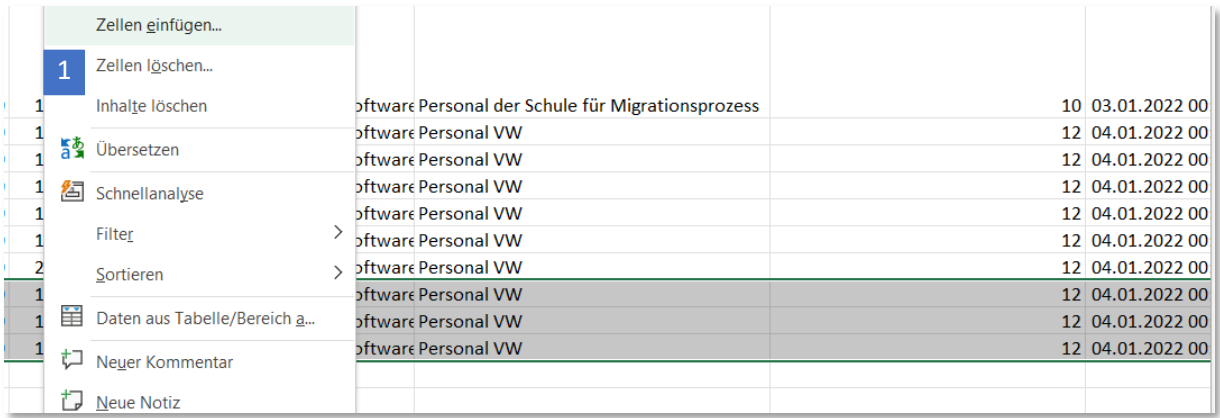

Abbildung 5: Zeilen (Zellen) löschen

## <span id="page-5-1"></span>**1.3 Import-Datei hochladen**

Rufen Sie Serviceangebote > Veranstaltungen > Veranstaltungen importieren auf. Klicken Sie auf Importdatei hochladen (1) (Abb. 6). Wählen Sie über den Explorer die erstellte Importdatei aus.

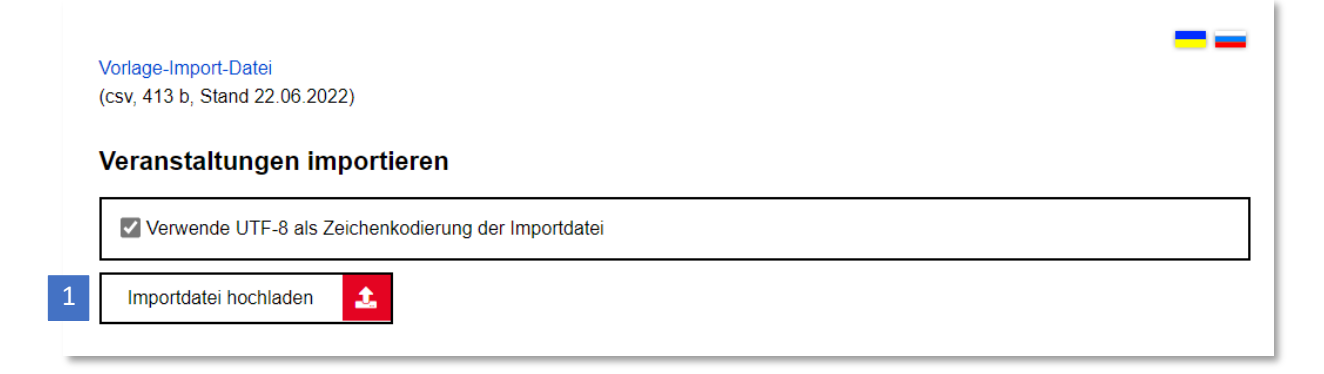

Abbildung 6: Berliner Schulportal: Veranstaltungen importieren

Ihre hochgeladene Importdatei wird im nächsten Schritt auf Korrektheit überprüft. Sie haben hier noch einmal die Möglichkeit, mit Abbrechen (1) den Importvorgang zu beenden und Ihre Importdatei zu korrigieren.

Sollten Sie trotzdem importieren wollen, klicken Sie auf Speichern (2). Es werden nur die korrekten Datensätze übernommen.

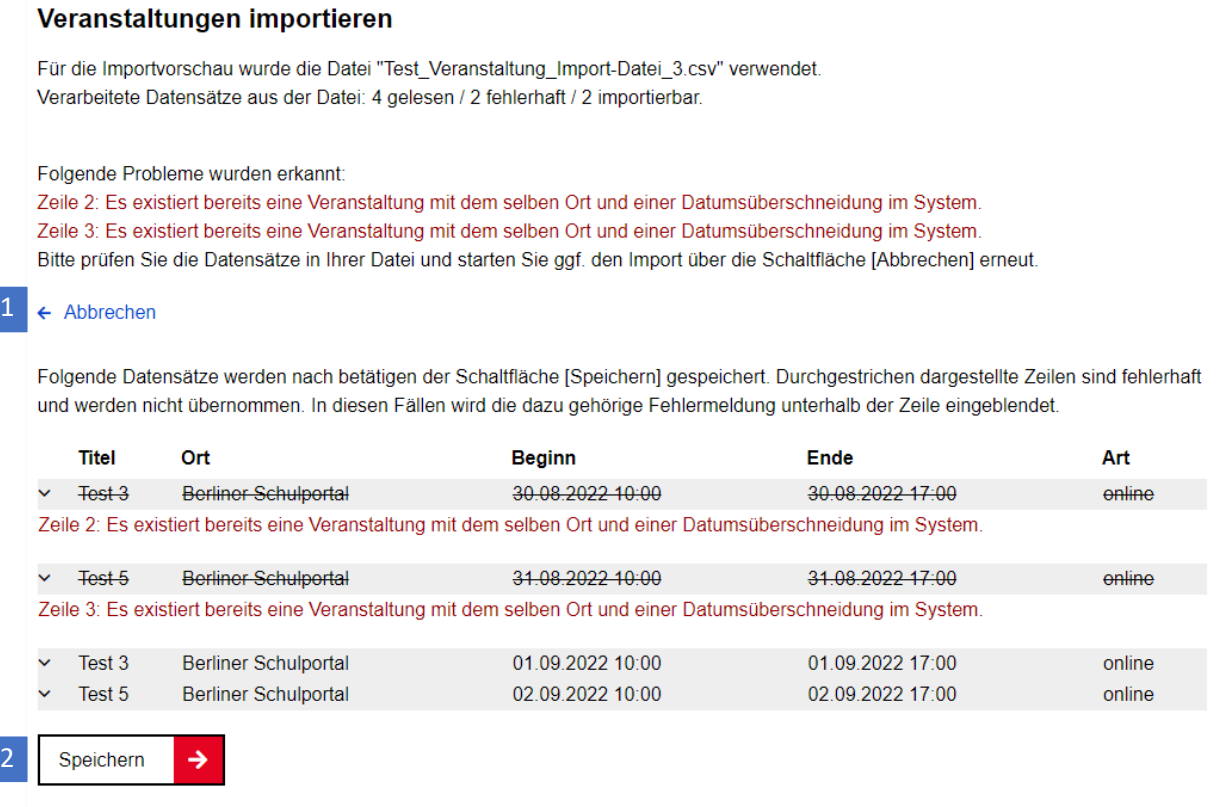

Abbildung 7: Berliner Schulportal: Hinweismeldung von fehlerhaften Veranstaltungsangaben

Wenn der Upload erfolgreich war, erhalten Sie eine Bestätigungsmeldung (Abb. 17).

Vorlage-Import-Datei (csv, 413 b, Stand 22.06.2022)

## Veranstaltungen importieren

Für den Import wurde die Datei "Test\_Veranstaltung\_Import-Datei\_1.csv" verwendet. Verarbeitete Datensätze aus der Datei: 9 gelesen / 0 fehlerhaft / 9 importiert.

Abbildung 17: Berliner Schulportal: Bestätigungsmeldung zum erfolgreichen Import